- **1 Einleitung**
- **2 Formular aufrufen**

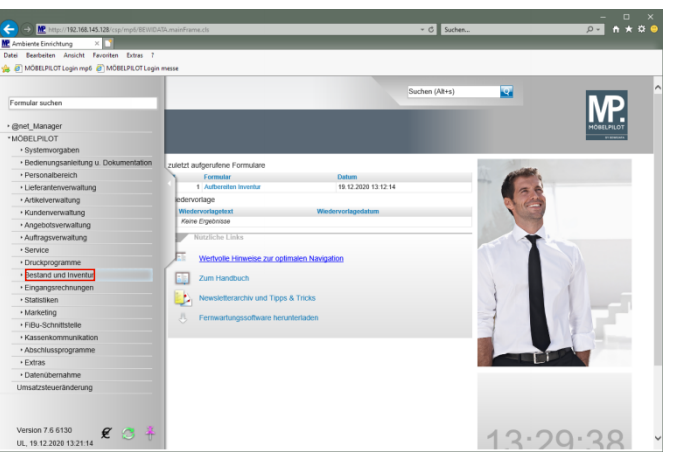

Klicken Sie auf den Hyperlink **Bestand und Inventur**.

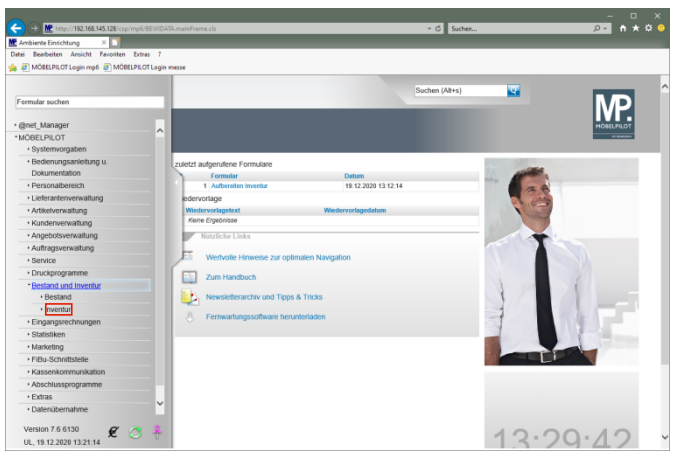

Klicken Sie auf den Hyperlink **Inventur**.

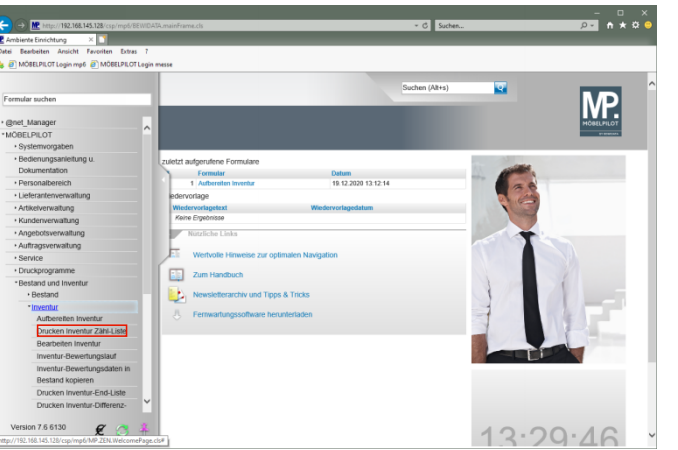

Klicken Sie auf den Hyperlink **Drucken Inventur Zähl-Liste**.

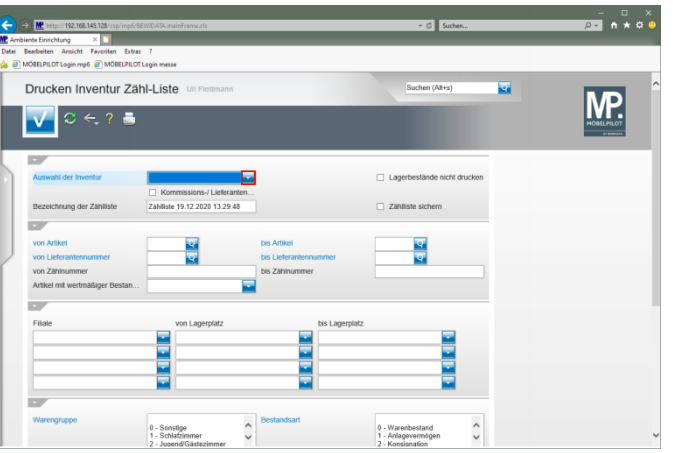

Klicken Sie im Feld **Auswahl der Inventur** auf die Schaltfläche **Öffnen**.

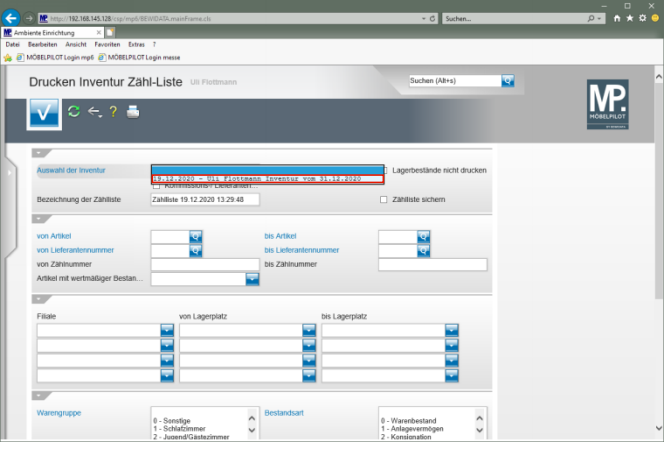

## Klicken Sie auf den Listeneintrag **Inventur vom 31.12.2020**.

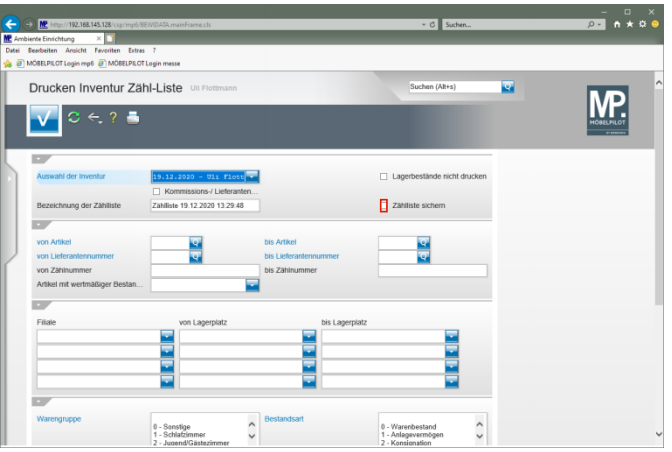

Klicken Sie auf das Kontrollkästchen **Zählliste sichern**.

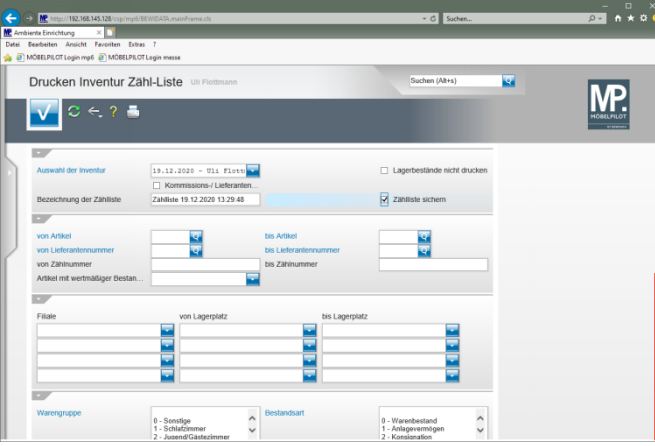

## Klicken Sie auf die vertikale Bildlaufleiste.

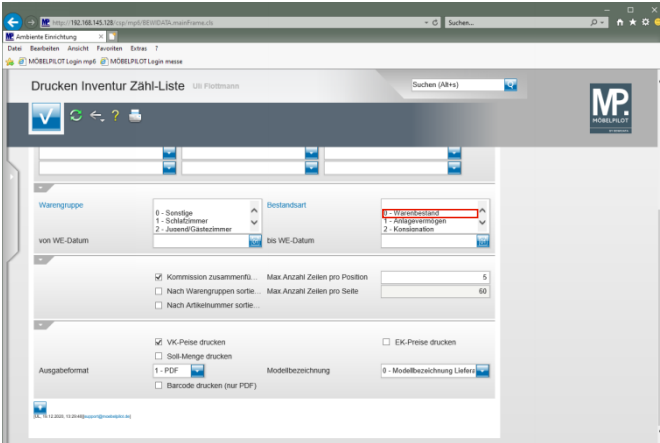

Klicken Sie auf den Listeneintrag **0 - Warenbestand**.

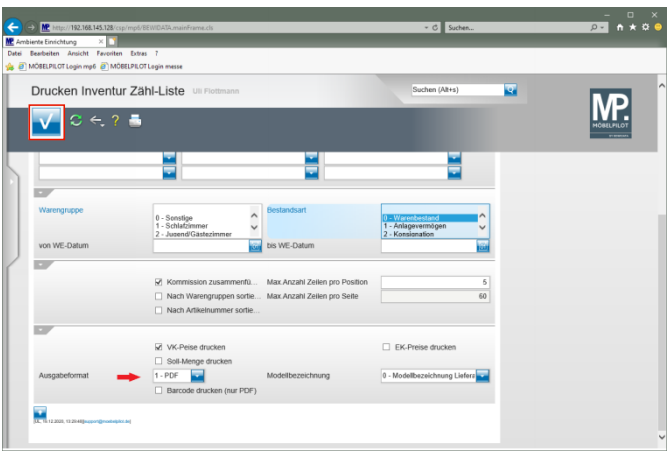

## Klicken Sie auf die Schaltfläche **Speichern (F12 oder Strg+S)**.

**3 Beispiel: Inventur Zählliste im PDF-Format**

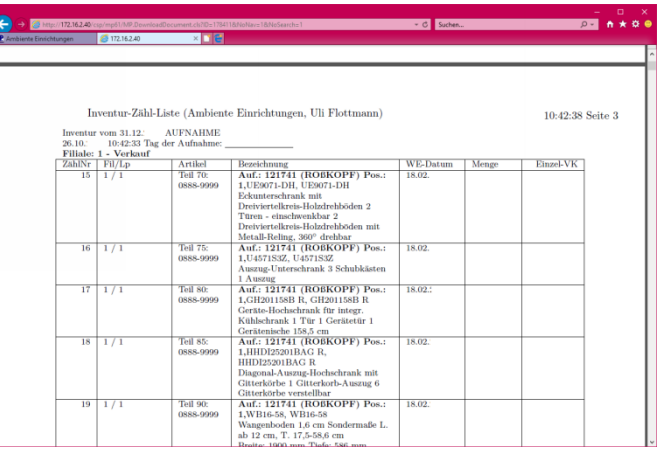